# **CalTime** How Readers and Tutors enter hours worked

This job aid is for students that only have a reader and/or tutor appointment. *If you are a reader or tutor that has an additional job as a student assistant, please refere to the job aids for readers and tutors with concurrent student assistant appointments.* This job aid provides instructions on how an employee in a reader or tutor job title may

- **[Enter Hours](#page-0-0) worked and leave taken**
- [Transfer time to multiple jobs](#page-1-0)
- [Delete a pay code or edit](#page-2-0) hours entered
- Record multiple [pay codes and hours on the same](#page-2-1) day

CalTime uses pay codes to track time worked and various types of leave taken that is entered in the timecard (i.e. Regular, jury duty). It is important that hours are tracked to the correct pay code so that your hours are accurately reflected on your timecard.

#### **Enter hours to the nearest quarter hour**

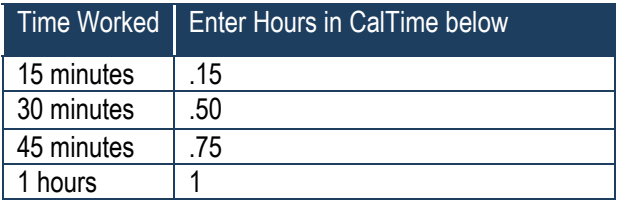

### <span id="page-0-0"></span>**Entering Hours Worked or Leave taken for the current pay period**

You can only enter and edit time for the current pay period. If you need to report late hours for a prior pay period, you will need to notify your *supervisor. Your timekeeping support will need to make this adjustment on your behalf.*

- **1.** Access your Timecard
- **2.** Ensure that you are in the **青 My Information** ¢9 correct pay period. My Timecard **3.** Click on the Pay Code Loaded: 2:09 PM Current Pay Period drop list arrow for the day  $\checkmark$ . you wish to enter hours. 8  $\bm G$ 屇 Refresh Approve<br>Timecard Print Calculate Transfer Out **Transfer** Out Note: You can expand Date Pay Code Amount  $\ln$  $\ln$ Schedule Shift Daily  $+$ columns by holding down the  $\overline{\mathbf{x}}$ Sun<sub>2</sub>  $\ddot{}$  $\times$ Mon left button on your mouse  $\ddot{}$  $\times$ while clicking on the pay code Tue 2 p.  $\overline{\mathbf{v}}$ column line to make the Med column wider **4.** From the dropdown list, ft My Information  $\circ$ scroll down and select the My Timecard pay code **"Regular"** to Loaded: 4:22 PM Current Pay Period record hours worked.  $\checkmark$  . O 8 田 Approve<br>Timecard Print Refresh Calculate Date Pay Code Amount **Transfer** Out  $\ln$  $\mathbf{H}$  $\mathbb{R}$ Sun 5/03  $+$  $\boldsymbol{\times}$ Mon 5/04 L.  $+$  $\times$ Tue 5/05 Search **Cancel**<br>CV19-Admin Leave with Pal<br>Administrative Leave with Pay<br>EFML-CV19  $+$  $\times$ Wed 5/06  $+$  $\times$ Thu 5/07 EFML-EPSL<br>EFML-Vacation

EFML-Vacation<br>Expanded Family Medical Leave<br>Extended Sick Leave

 $\overline{+}$  $\times$ 

Ŧ  $\times$  Fri 5/08

Sat 5/09

 $\overline{\blacktriangleleft}$ 

回旋

 $\blacksquare$ 

9

Save

▼歴

H

Save

Transfer<sup>4</sup>

Period

## **CalTime** How Readers and Tutors enter hours worked

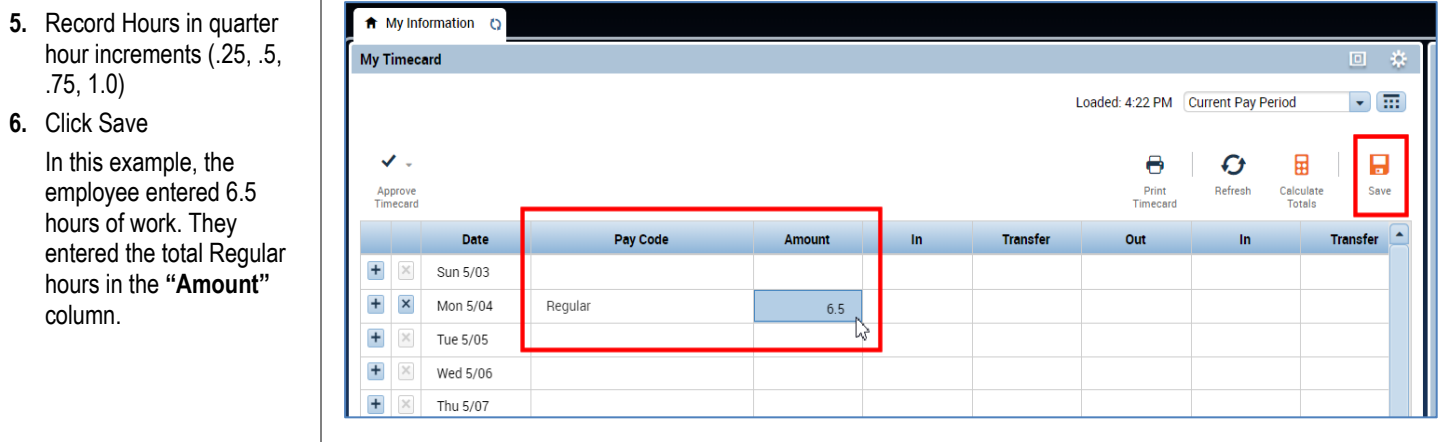

#### <span id="page-1-0"></span>**Entering Time If You Work Multiple Reader or Tutor Jobs**

If you have more than one job, you will need to make sure to transfer your time to different jobs in CalTime.

**1.** Click on the blank box

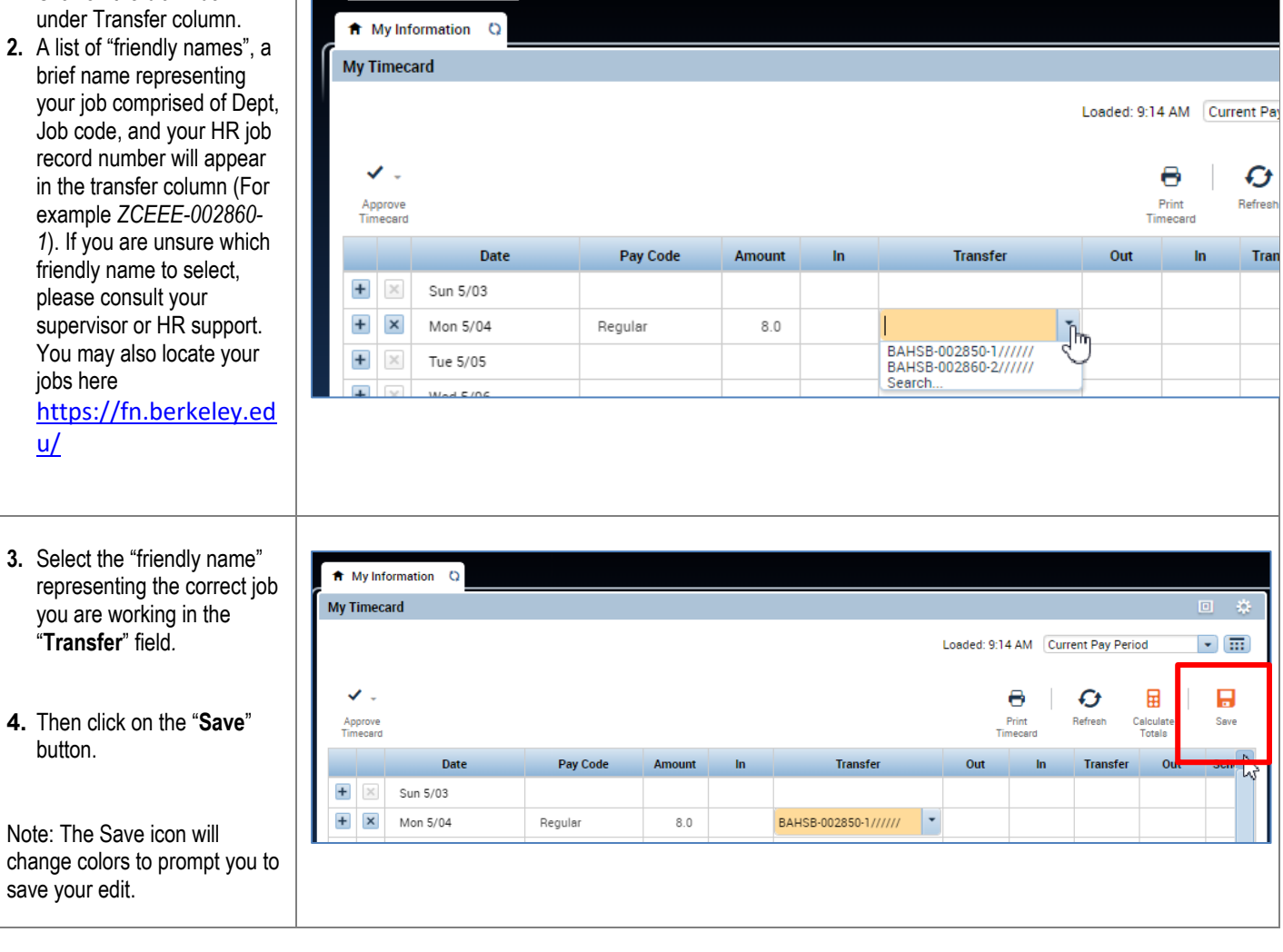

### **CalTime** How Readers and Tutors enter hours worked

<span id="page-2-0"></span>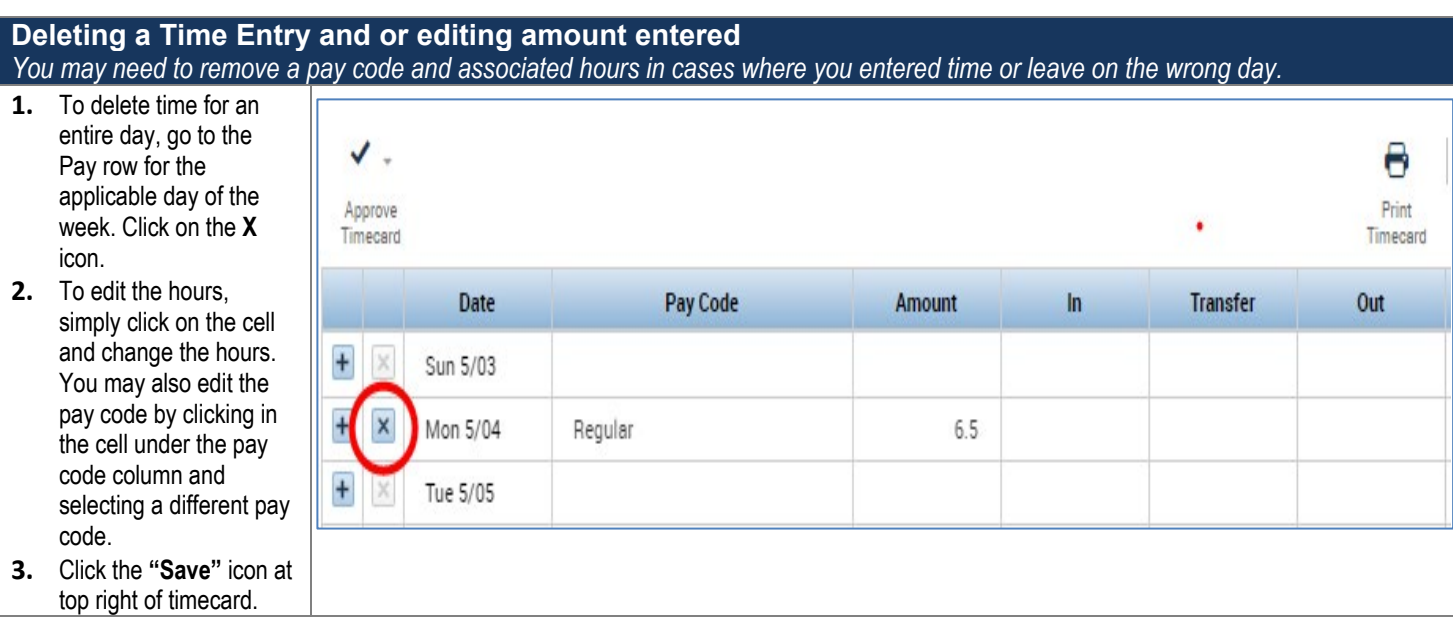

### <span id="page-2-1"></span>**Adding a Timecard Row for Additional Entries**

In some situations, you may need to add a row to accommodate multiple entries in a day. In this scenario, you are working a partial day and also taking paid leave.

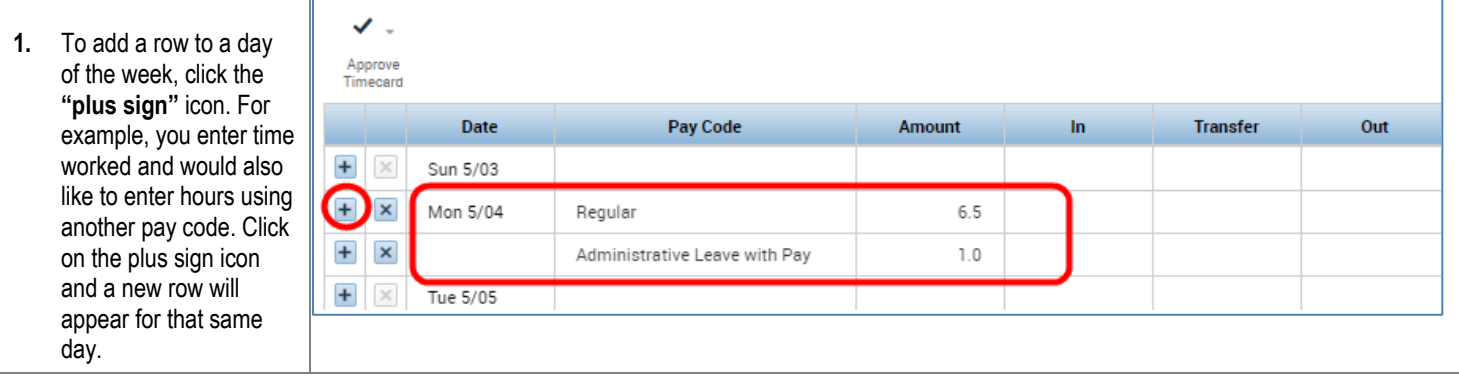